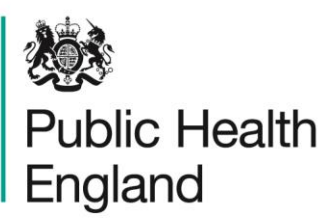

Protecting and improving the nation's health

# Recent changes to the HCAI DCS – July 2020

As part of the on-going business needs and changes/improvement required for the HCAI DCS, PHE has scoped out some system changes and improvements. These are based on the feedback and experiences accumulated over the years which are integral to the business continuity. These changes/improvements are in the following areas of the DCS.

### **Case Capture**

- 1. Users may edit the specimen date of a locked case as long as it is within the same signed off period. If the new date is not within the signed off period, an error message is generated stating "Invalid specimen date. Please select the date within the sign off period" will appear.
- 2. The comments field has been removed from the Episode details tab and moved to a separate additional tab, title **Additional Comments**. Please note, historical data has been migrated from the Episode Details tab to the comments box in the additional tab.
- 3. The **Cancel** button has been rearranged from right of the screen to the left. The **Save** button has remained on the right.
- 4. A **Data Enrichment** tab has been added for users with the right permissions via the case capture screens and the data-upload functions. It is an auto-populated tab that gets populated if a case entered has been successfully traced via the Demographic Batch Services. **Please note**, data entry users will **not** need to fill in this tab as it is a read-only tab mainly to provide users with extra information. The Data enrichment tab is available across all of the Mandatory Data Collections and not just for CCG use only.

#### **Search**

1. A new parameter has been added, titled **Apportionment Category**. Users are now able to search for cases based on apportionment categorisation.

# **Line Listings Report**

- 1. Three new fields have been introduced titled **Signed off by**, **Signed off date** and **Created by**. They have been positioned at the end of the System – data entry question grouping fields, on the report.
- 2. Users may now download reports offline and will receive an email notification once the report is ready to download. Users will be required to navigate to the new option within the Line Listings report section on the menu toolbar, titled '**My Line Listings**

**Results'**. This option allows users to view 10 of the latest line listings reports they have extracted.

# **Counts & Rates of Infection Episodes and Dashboards**

- 1. The **View By** parameter will include an additional option for **Hospital sites**, allowing users to view data by hospital site names.
- 2. The **Limit report to** parameter will include the prior trust exposure categories, allowing users to view data by Hospital Onset – Healthcare Associated, Community Onset – Healthcare Associated, Community Onset – Indeterminate Association and Community Onset – Community Associated.
- 3. A new denominator called **Overnight bed-days plus day admissions (per 100,000)** has been added when the summarisation type is Rate and the report is limited to 'Healthcare Associated' or 'Community onset: healthcare associated' for all organisations on the NHS sector reporting route, i.e. CB, CBR, LAT, NHS, PHE, PHEC and PHER, **not** ISHP.

### **Results windows for all reports**

1. The top row and first left-hand column of the results window will now freeze whilst a user scrolls through the report output.

### **Data Upload Wizard**

- 1. Upload files can now run offline and users will receive a notification with the upload status, i.e. when it is complete or has failed.
- 2. Users may copy saved mappings and add new input columns to the saved mappings. A button has been created to allow users to re-upload the input files that contain some or all input fields of the original saved mappings, including additional fields or deleted fields. The system now also allows users to delete a record that no longer exists.
- 3. Users may edit specification mappings as well as being able to copy the specification by giving it a new name.
- 4. Users are now able to update data in additional tabs even if the Episode Details tab is locked, as long as the specimen date is within the sign off period.

# **Sign off**

1. Under Sign Off cases in the Sign Off Episode screen, an additional column titled **Signed-Off User** has been created to display the name of the signing authority.